Sistema de Registro Eletrônico de Frequência (SREF)

Tutorial sobre Registro de Ocorrências

Art. 20 da Resolução 31/2021

(Revisado fev/2022)

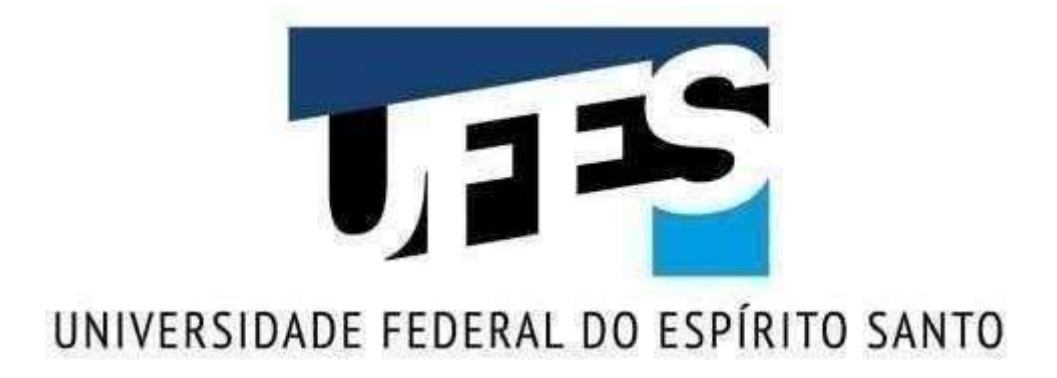

Vitória 2022

### Reitor

Paulo Sergio de Paula Vargas

Pró-Reitora de Gestão de Pessoas (PROGEP)

Josiana Binda

# Diretor da Diretoria de Gestão de Pessoas (DGP)

Ariana Lirio Pandini Fonseca

# Superintendente da Superintendência de Tecnologia da Informação (STI)

Renan Teixeira de Souza

# Tutorial para registro de ocorrências referentes ao art. 20 da Resolução 31/2021 Cun

### 1. Orientações gerais

Em atendimento ao art. Art. 20-A da Resolução 31/2021 CUn, foram criadas no Sistema de Registro Eletrônico de Frequência – SREF as ocorrências descritas na tabela a seguir:

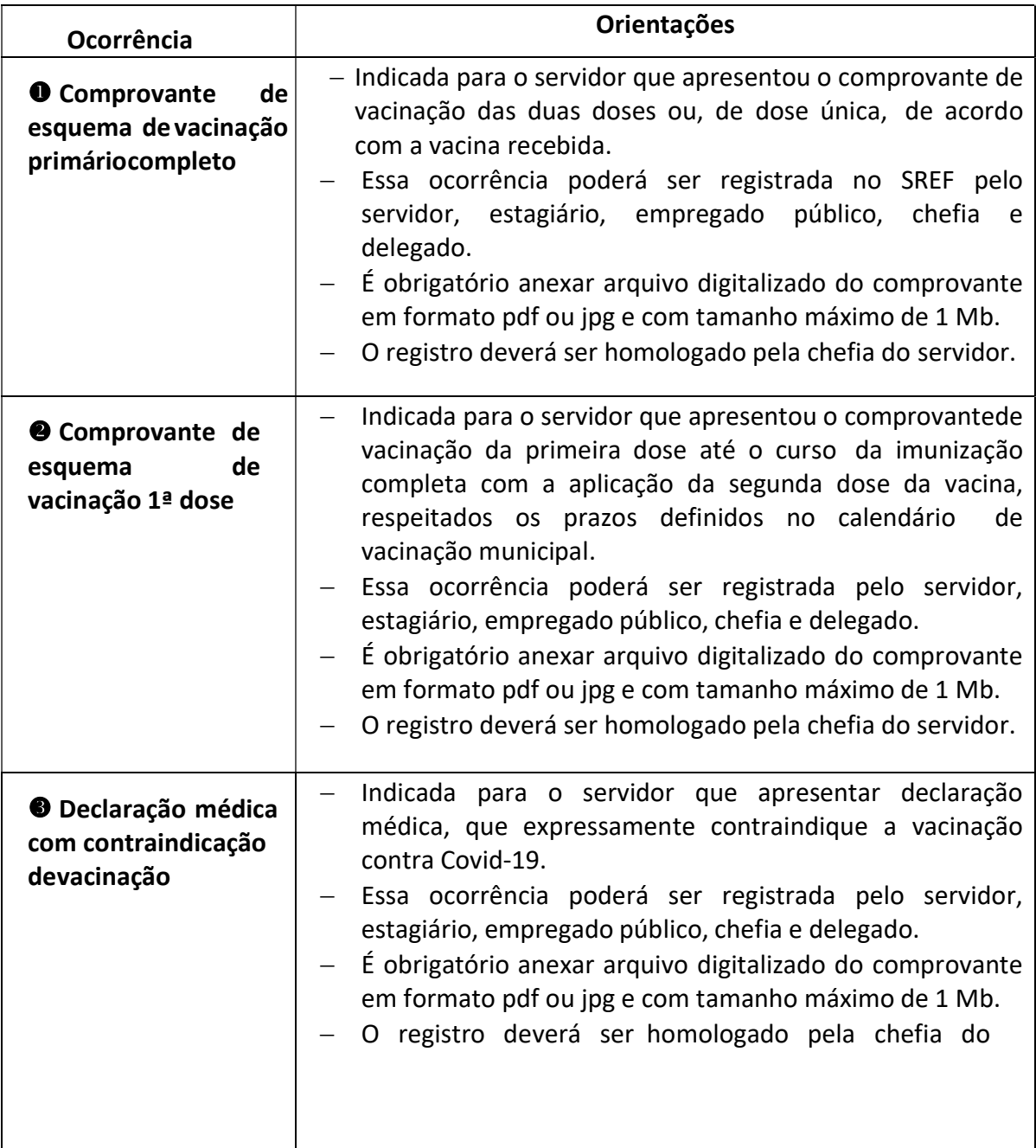

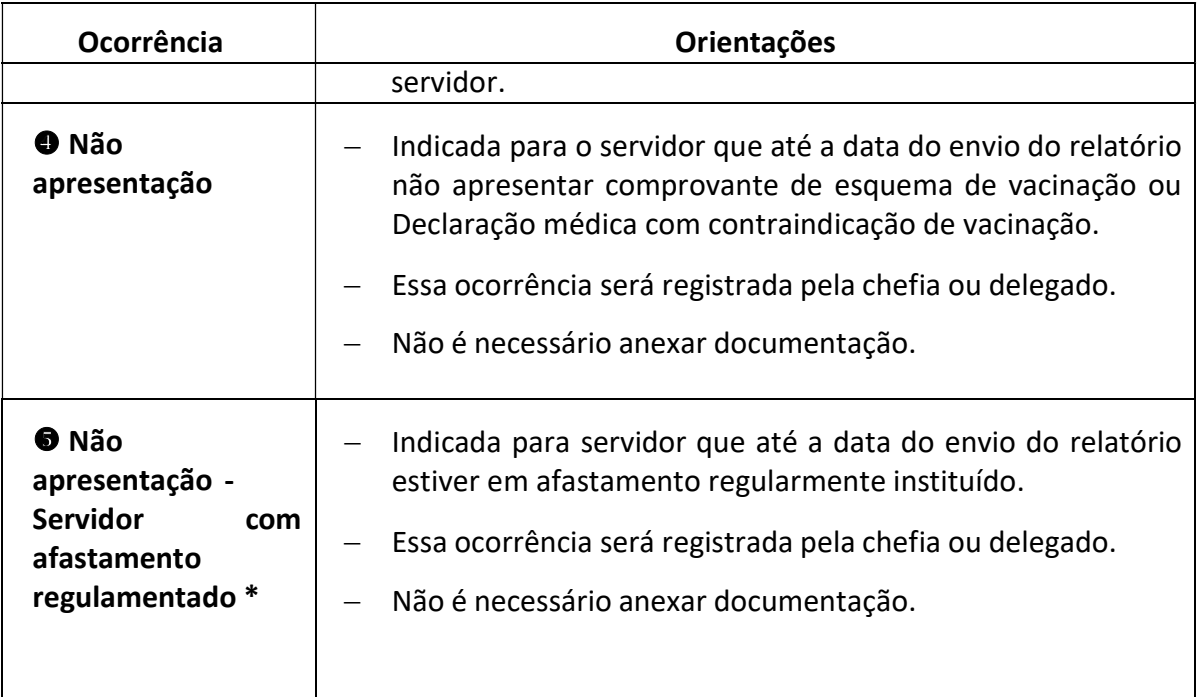

\* Os servidores que se enquadrarem na ocorrência 5 devem apresentar o Comprovante de esquema de vacinação ou Declaração médica com contraindicação de vacinação quando retornarem de seu afastamento.

### Observações:

- Todos os servidores, estagiários e empregados públicos deverão ter a ocorrência correspondente registrada no SREF.

- Os servidores não elegíveis ao trabalho presencial nos termos do Art. 6º da Resolução 31/2021 CUn/UFES, deverão apresentar a documentação exigida no art. 20 e incluir uma das ocorrências descritas em Orientações Gerais, de acordo com o caso.
- A comissão constituída pela Portaria nº 11, de 13 de janeiro de 2022, orienta que, mesmo os trabalhadores com afastamentos regulamentados de curta duração, tais como férias, licença para tratamento de saúde, licença para acompanhamento pessoa da família, licença para capacitação, incluam no SREF a documentação comprobatória de que trata o art. Art. 20-A da Resolução 31/2021 Cun.

- Após a inclusão e homologação das ocorrências de todos os servidores da unidade, a chefia enviará para a DGP/PROGEP, via SREF, o relatório de vacinação do setor.

- Nos casos em que o servidor apresentar documentação e/ou realize o registro que altere a ocorrência anteriormente cadastrada, a chefia deverá homologar novo relatório e encaminhar à PROGEP até o quinto dia últil do mês subsequente ao registro da nova ocorrência.

- O relatório de que trata o presente tutorial não está vinculado ao boletim de frequência do setor.

#### 2. Como registrar as ocorrências no SREF

Na página inicial do SREF (ponto.ufes.br), realize o login utilizando seu usuário e senha única da UFES.

> opções  $\blacktriangleright$  Novo(a)  $\rightarrow$ Ausência Reg. Manual  $\rightarrow$ Compensação Q Consulta  $\rightarrow$ Horas a serem compensadas Relatórios  $\rightarrow$ Horas de capacitação Chefia  $\rightarrow$ Horas realizadas *C* Gestor Ocorrência de frequência Usufruto de horas Resolução 31/2021 Ponto por esquecimento de freguência para servidores não ele cluir o registr lo o intervalo de refeição.

Clique Opções/Novo/Ocorrência de frequência.

Em código, selecione a ocorrência correspondente, informe a data em que a ocorrência está sendo inserida, inclua uma observação com no mínimo 5 caracteres.

Para as ocorrências 1, 2, 3, clique + Selecionar arquivo para envio, selecione o arquivo, clique Enviar, selecione o arquivo carregado e clique Salvar.

Para as ocorrências 4, 5 e 6, clique Salvar.

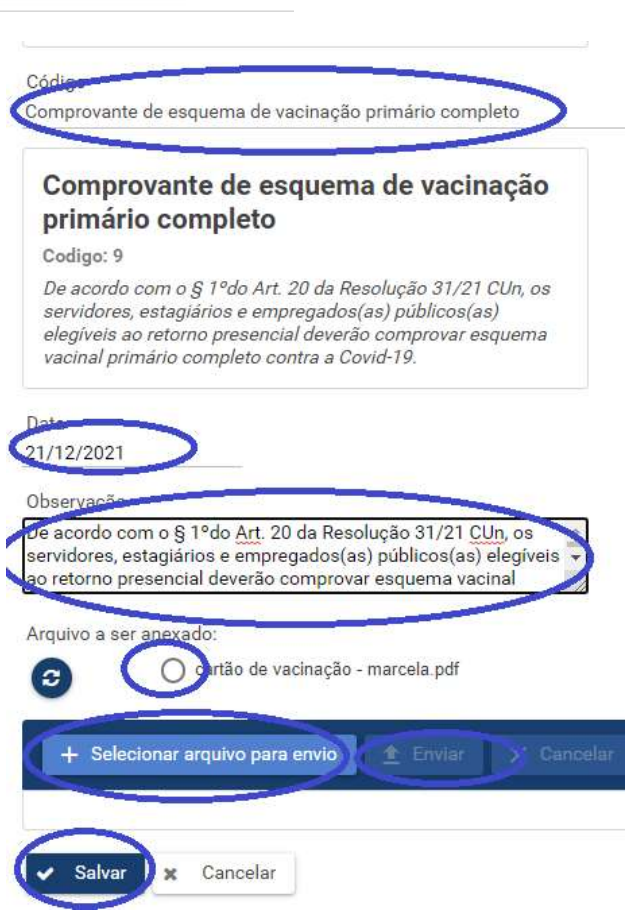

#### 3. Como enviar o Relatório de vacinação

A chefia deve clicar Setor, selecionar a unidade e clicar "Relatório de vacinação".

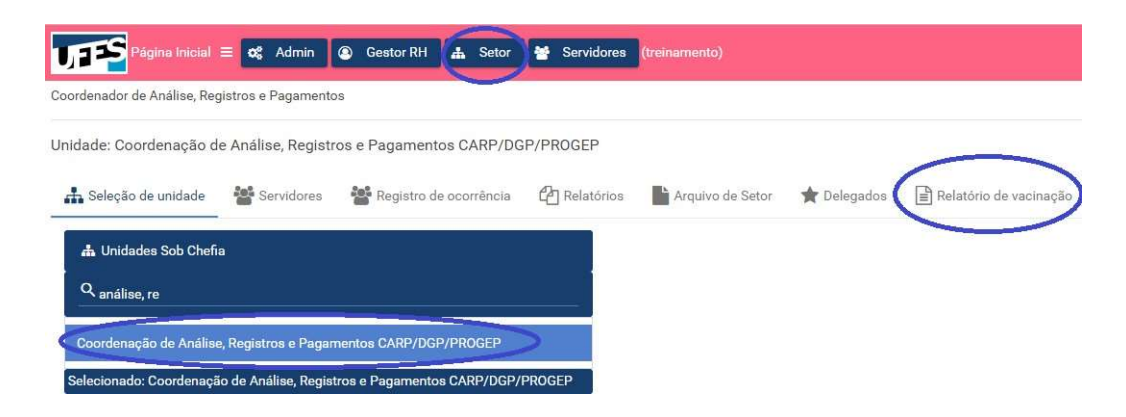

Selecione o mês correspondente ao relatório, selecione o ano e clique a seta para que os dados sejam carregados.

Clique "Homologar relatório de vacinação e enviar ao DGP"

Observação: Você pode pré-visualizar o relatório antes de enviar. Se desejar, após homologar o relatório, salve o arquivo em PDF clicando Relatório de Vacinação.

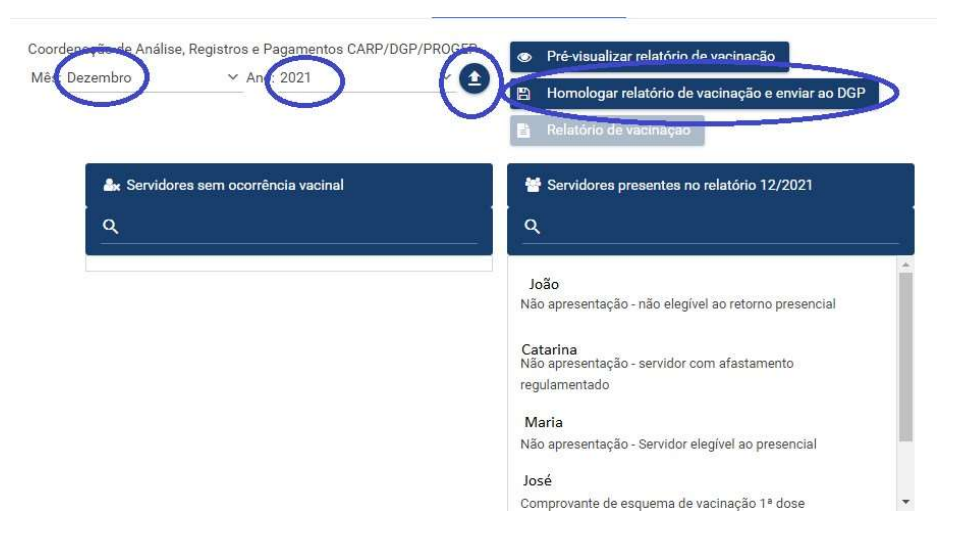